## **Sistema** *Estreemo*

#### **Orientaciones técnicas para los participantes en las reuniones virtuales de la Junta Ejecutiva del PMA** *(última actualización: 3 de septiembre de 2020)*

# **1. Introducción**

Frente a la pandemia de COVID-19, la Secretaría de la Junta Ejecutiva del PMA ha puesto en marcha varias herramientas que se utilizarán en los próximos meses para celebrar reuniones virtuales con los Estados Miembros. La presente guía contiene unas orientaciones técnicas para quienes participen mediante el sistema *Estreemo*. Téngase en cuenta que **solo puede conectar su dispositivo al sistema un delegado por vez.**

# **2. Apoyo técnico (servicio de asistencia virtual)**

Recomendamos a todos los participantes que lean este manual antes de participar en una reunión virtual. Sin embargo, si necesitan asistencia técnica para utilizar este sistema, los delegados pueden comunicarse con la Secretaría de la Junta Ejecutiva enviando un correo electrónico a [wfpsecretarytotheeb@wfp.org.](mailto:wfpsecretarytotheeb@wfp.org)

Para solucionar prontamente los problemas técnicos que se le planteen, sírvase comunicarnos los datos siguientes:

- I. su nombre y su país;
- II. su número de teléfono *(en caso de que tengamos que llamarle);*
- III. el sistema con el que tiene problemas *(Estreemo),* y
- IV. el problema experimentado *(breve descripción)* y una captura de pantalla de su computadora *(esto nos ayudará a encontrar una solución lo antes posible).*

# **3. Consejos para una buena conexión y otras orientaciones Los 10 consejos principales:**

- 1. Cuando sea posible, utilice una conexión Ethernet (por cable) en vez de wifi.
- 2. Si utiliza una conexión wifi, asegúrese de que esté dedicada exclusivamente al dispositivo que utilice para la reunión virtual y desconecte cualquier otro dispositivo (Smart TV, teléfonos móviles, etc.).
- 3. Importante: Desactive todas las aplicaciones que estén abiertas en su dispositivo (en especial aplicaciones de red privada virtual (VPN) y correo electrónico, Skype, WhatsApp, etc.) y ejecute Google Chrome solo mientras esté asistiendo a la reunión virtual. Asegúrese también de que la transmisión por Internet del PMA no esté abierta al mismo tiempo en el dispositivo activo del participante en el sistema *Estreemo*.
- 4. Ajuste el volumen de sus altavoces al 75 % (podrá subirlo o bajarlo durante la reunión).
- 5. Cuando aparezca en pantalla, asegúrese de que el fondo a sus espaldas sea de un mismo color (sin ventanas ni puertas), de que la iluminación sea buena (sin sombras) y de que las distracciones visuales sean mínimas.
- 6. Utilice auriculares con micrófonos de alta calidad integrados para obtener una mejor calidad de sonido, pero asegúrese de que el micrófono no roce, por ejemplo, con un collar, ya que la calidad se verá afectada. El uso de micrófonos direccionales permite atenuar los ruidos externos.
- 7. Elimine el ruido de fondo y las demás interferencias acústicas (sitúese en un lugar cerrado, en una habitación con la puerta y las ventanas cerradas para evitar ruidos externos), por ejemplo, ponga los celulares en modo silencio, así como las alertas de notificación de cualquier otro dispositivo cercano para evitar distracciones tanto a los intérpretes como a usted mismo al tomar la palabra.
- 8. Trate de hablar más lentamente de lo habitual para asegurarse de que se pueda oír cada palabra que pronuncie.
- 9. Mire a la cámara para establecer contacto visual con los demás participantes.
- 10. Envíe con antelación su declaración o intervención a la Secretaría de la Junta Ejecutiva, que se encargará de distribuirlas a los intérpretes para que estos puedan cotejarlas con la intervención efectiva (las declaraciones se mantendrán en la más estricta confidencialidad hasta que sean pronunciadas). Enviándolas con antelación será posible mitigar los problemas de audio que puedan surgir a causa de conexiones wifi de mala calidad.

## **Orientaciones específicas para el sistema Estreemo**

- 1. Conéctese utilizando una computadora portátil o de escritorio. **No** se conecte utilizando una tableta o un teléfono inteligente.
- 2. **Importante**: **Teclee siempre manualmente** el código de identificación de la sala de conferencias, el nombre de usuario y las contraseñas; **no utilice** la información memorizada anteriormente.
- 3. Cuando se lo pida la pantalla, haga clic en *Allow* [Permitir] para autorizar el uso de su cámara y micrófono, de lo contrario no se le podrá escuchar ni ver en la pantalla cuando se le conceda la palabra.
- 4. Para modificar el tamaño del video en la pantalla, vaya a la configuración de Google Chrome y utilice los botones "más" y "menos" para ajustar el zoom, o haga clic en el icono de pantalla completa. Esta es la captura de pantalla correspondiente:

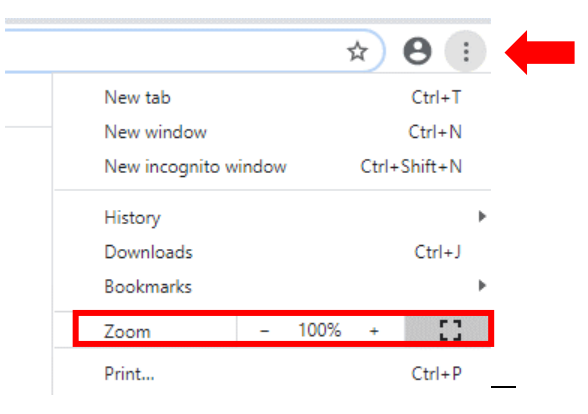

## **Panorama general – Acceder a un puesto virtual en el sistema** *Estreemo*

*Finalidad: estas orientaciones están dirigidas a los miembros de la Junta que vayan a participar en las sesiones virtuales de la Junta a través del sistema Estreemo. Téngase presente que este sistema se basa en una tecnología diferente de la de otras aplicaciones que se utilizan con frecuencia para las videoconferencias, como Zoom o Microsoft Teams. Su tecnología se ha desarrollado para proporcionar una mejor calidad de audio y video a los usuarios finales, por medio de un método de transmisión en continuo (*streaming*); sin embargo, este sistema presenta un ligero desfase en la transmisión del audio y el video, que sus usuarios deberán tener en cuenta en sus interacciones.*

## **Requisitos del sistema**

- Computadora portátil o de escritorio. **No se conecte** utilizando una tableta o un teléfono inteligente.
- Conexión a Internet potente y fiable: banda ancha, con cable o inalámbrica (WIFI)
- Altavoces y micrófono (integrados o por conexión USB)
- Cámara web estándar o de alta definición (integrada o por conexión USB)
- Navegador de Internet obligatorio: Google Chrome

## **Sistemas operativos compatibles**

- Mac OS X, versión Mac OS 10.11 o posterior
- Windows 10
- Windows 8 u 8.1
- Windows 7

#### **Para usuarios de Windows y MacOS**

• Descargue la versión más reciente de Google Chrome, disponible en: [https://www.google.com/intl/es\\_sp/chrome/](https://www.google.com/intl/es_sp/chrome/)

## **Manual del usuario de la interfaz** *Estreemo*

## **Paso 1 – Conectarse**

- En Google Chrome, vaya al **enlace de uso único correspondiente a la reunión** que se le haya comunicado en la invitación correspondiente enviada de la dirección [WFPSecretarytotheeb@wfp.org](mailto:WFPSecretarytotheeb@wfp.org) *Este enlace de uso único es válido exclusivamente para el acto o los actos indicados en la invitación.*
- En la invitación a la reunión enviada a los miembros encontrará el enlace de uso único que ha de utilizar.
- **Importante**: Antes de introducir sus credenciales, asegúrese de actualizar su navegador empleando uno de los métodos que se indican a continuación:

#### **Windows**

- $\circ$  Método 1: Mantenga pulsada la tecla CTRL y haga clic en el pulsante de recarga ( $\circ$ ) con el ratón.
- o Método 2: Mantenga pulsada la tecla CTRL y pulse F5.

#### **Mac OS**

- $\circ$  Método 1: Mantenga pulsada la tecla û Shift y haga clic en el pulsante de recarga (C) con el ratón.
- o Método 2: Mantenga pulsadas las teclas  $\mathcal B$  Cmd y û Mayúsculas y luego pulse R.
- Importante: Se le pedirá que autorice el uso de su cámara web, como puede ver en la siguiente captura de pantalla. Haga clic en *Allow* [Permitir].

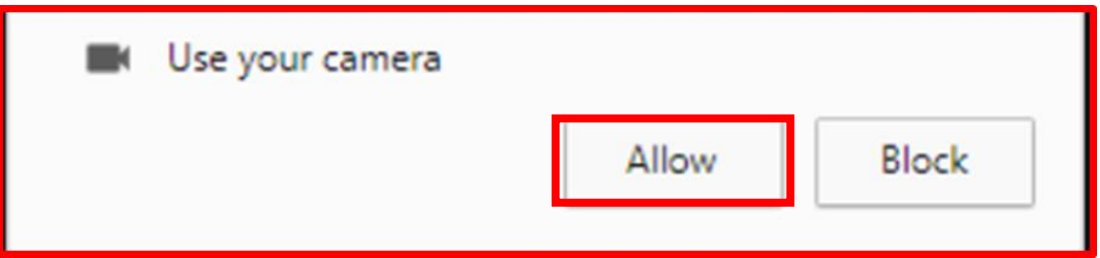

- Luego, en la ventana siguiente, introduzca el **código de uso único de identificación (ID) de la sala de conferencias (que encontrará en la invitación a la reunión de que se trata)**. Cuando inicie la sesión, **introduzca siempre** el código de identificación de la sala de conferencias y **no utilice la información memorizada anteriormente**);

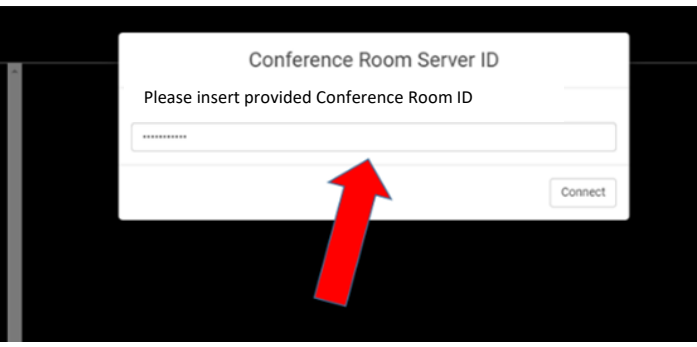

- Haga clic en *Connect* [Conectar] (el servidor comenzará la conexión).

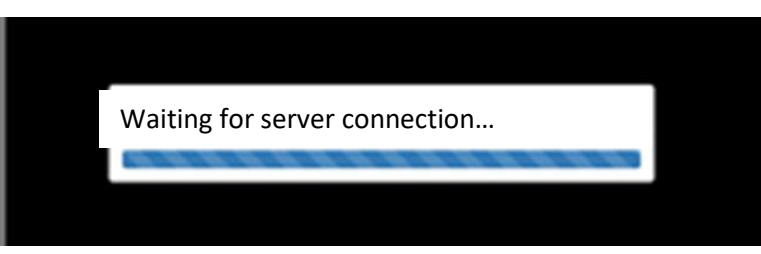

## **Paso 2 – Nombre de usuario y contraseña**

- Introduzca su **nombre de usuario** y **contraseña** (se los facilitará la Secretaría de la Junta del PMA) y haga clic en *Login* [Iniciar sesión]; **introduzca siempre** el nombre de usuario y la contraseña y **no utilice la información memorizada anteriormente**);

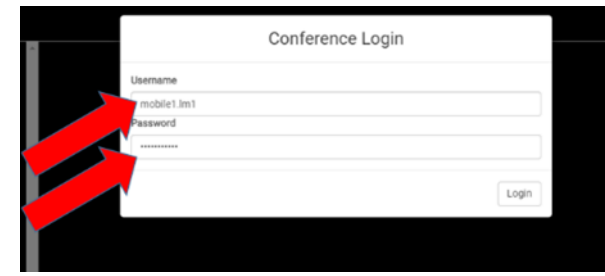

## **Paso 3 – Selección de idioma y oradores**

Ahora está conectado al sistema y podrá ver la sala principal.

Elija el idioma que desea escuchar en la parte inferior izquierda de la pantalla (flecha roja). *Nota: podrá ver todos los idiomas disponibles.*

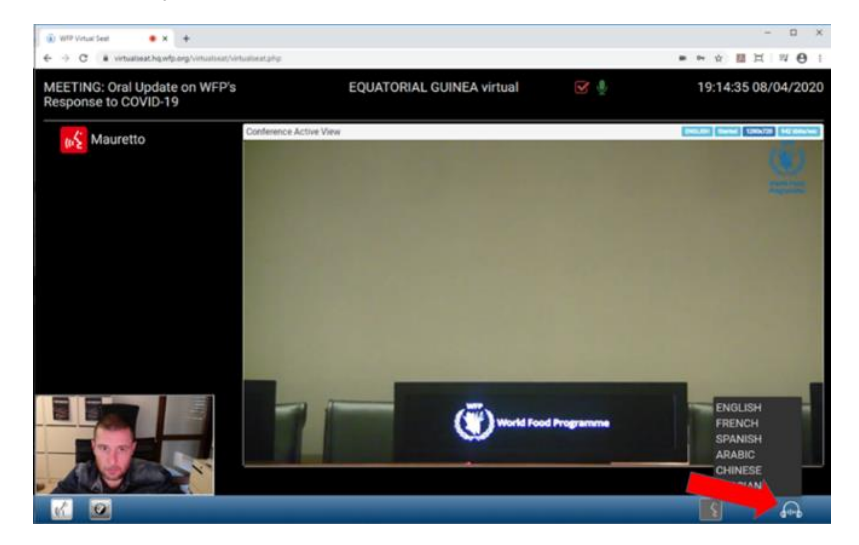

En la columna de la izquierda aparece en ROJO el nombre del orador que está haciendo uso de la palabra.

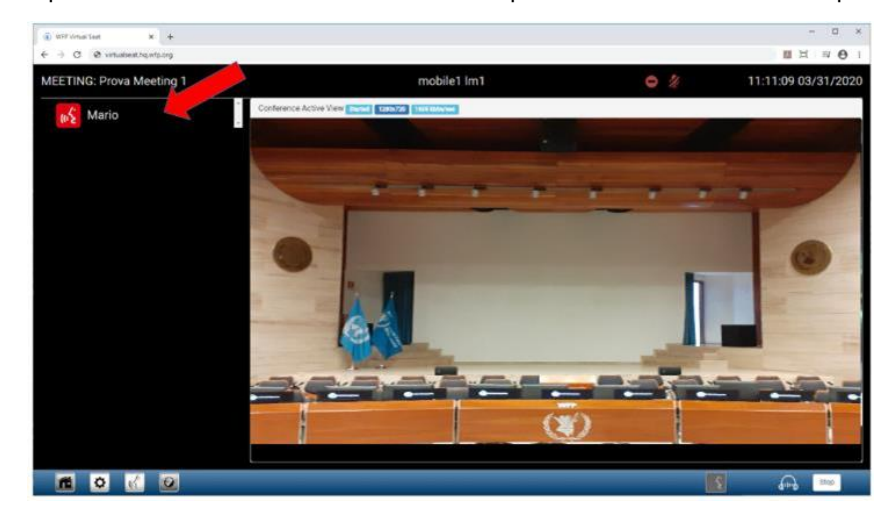

## **Paso 4 – Cómo pedir la palabra**

Para pedir la palabra, haga clic en el botón señalado con la flecha ROJA.

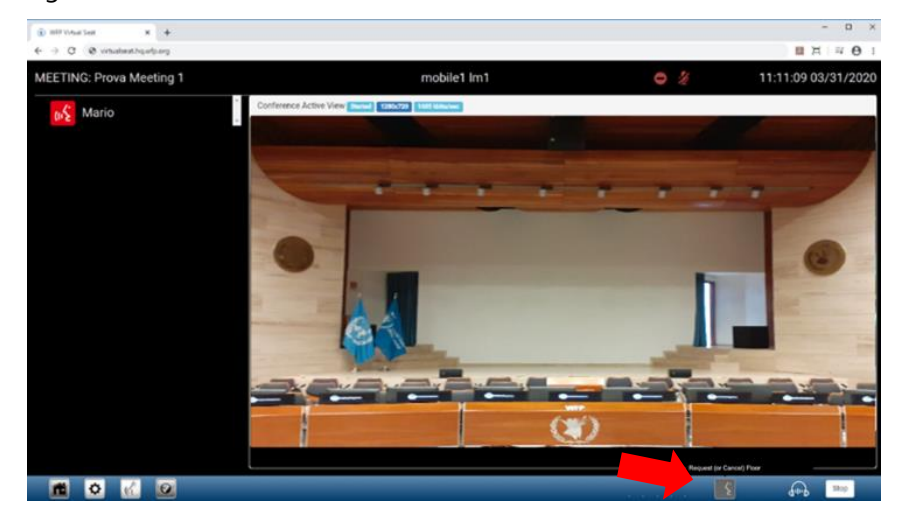

El texto *"request floor"* o *"cancel floor"* [pedir la palabra o anular la solicitud] aparecerá al pasar el ratón por los botones, de este modo será más fácil para los participantes pedir la palabra o cancelar la petición y, para el técnico central ubicado en el Auditorio, encender o apagar el micrófono, conforme a la práctica habitual de la Junta.

Con ello se le incluirá en la lista de oradores, en VERDE.

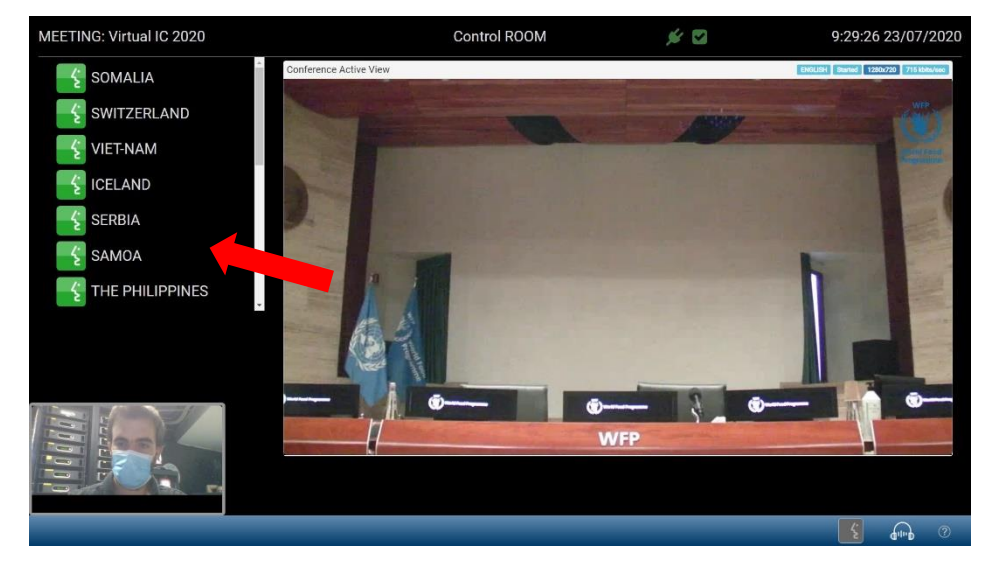

- Podrá ver asimismo la lista de oradores completa *(a condición de que esté activada la funcionalidad correspondiente de la reunión de que se trata; se activará por defecto, a menos que el Presidente decida lo contrario).* Vaya desplazándose a lo largo de la lista para ver el nombre de todos los usuarios que han solicitado tomar la palabra.

## **Paso 5 – Cuando llegue su turno de intervención**

- Cuando el Presidente de la reunión le dé la palabra, el sistema le pedirá que autorice el uso de su micrófono (véase la siguiente captura de pantalla); esto ocurrirá tan solo la primera vez que haga uso de la palabra, ya que después su micrófono quedará autorizado:
- **Importante: si no autoriza el uso de su cámara y su micrófono, no podrá hacer uso de la palabra cuando el Presidente se la conceda. Asegúrese de haber hecho clic en** *Allow* **[Permitir].**

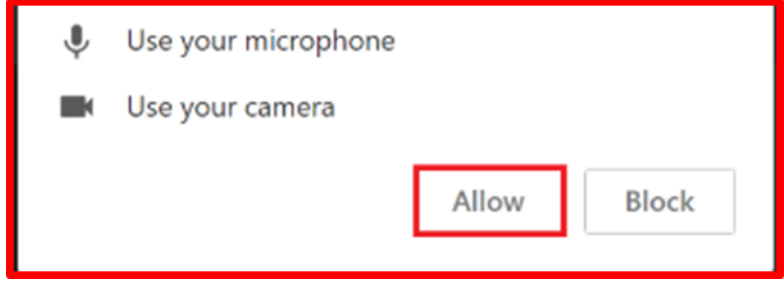

- Haga clic en *Allow* [Permitir] y ya estará **EN DIRECTO**.

**Importante:** Tenga en cuenta que habrá un desfase de 2 o 3 segundos desde el momento en que se le dé la palabra, lo que hará que las pantallas de video se oscurezcan temporalmente al realizar el cambio antes de que pueda hablar – manténgase simplemente conectado, **no** se trata de un problema de conexión.

Una vez le hayan dado la palabra, espere para hablar a que aparezca un **marco rojo** alrededor de su pantalla (véase la figura 1). En este momento, la imagen y el sonido de su intervención ya estarán llegando a los participantes de la reunión. Su nombre aparecerá en **ROJO** en la columna de la izquierda (véase *infra* la figura 2 ). Mientras esté haciendo uso de la palabra, verá su imagen en la pantalla principal.

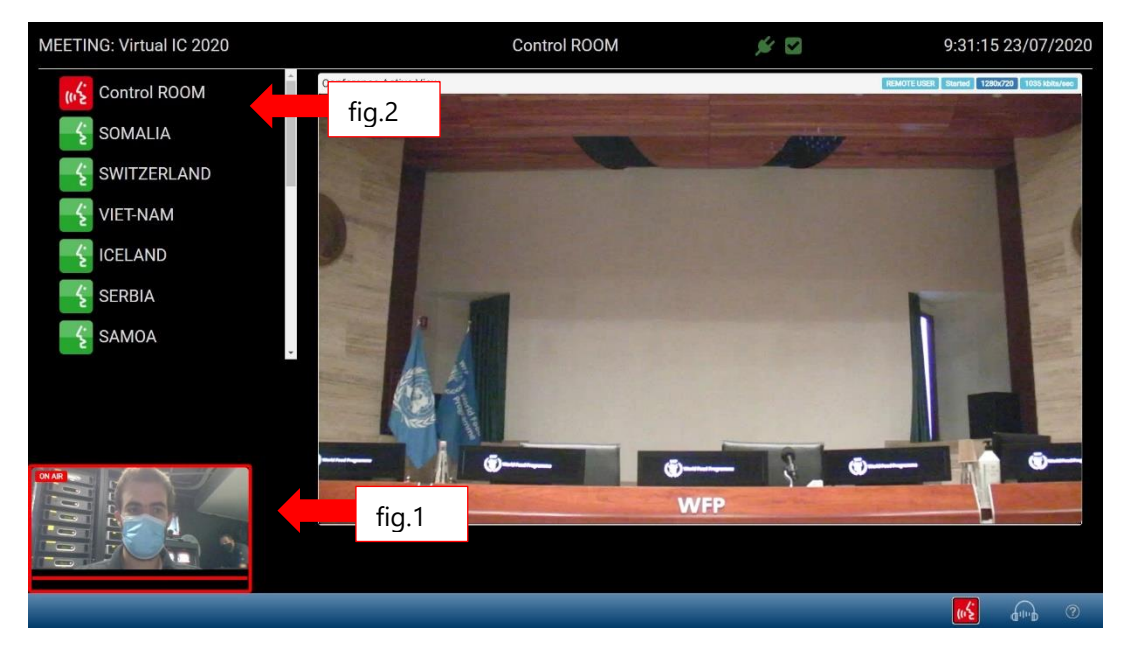

- Al acabar, los técnicos de audio y video cerrarán a distancia su micrófono.

## **Solución de problemas**

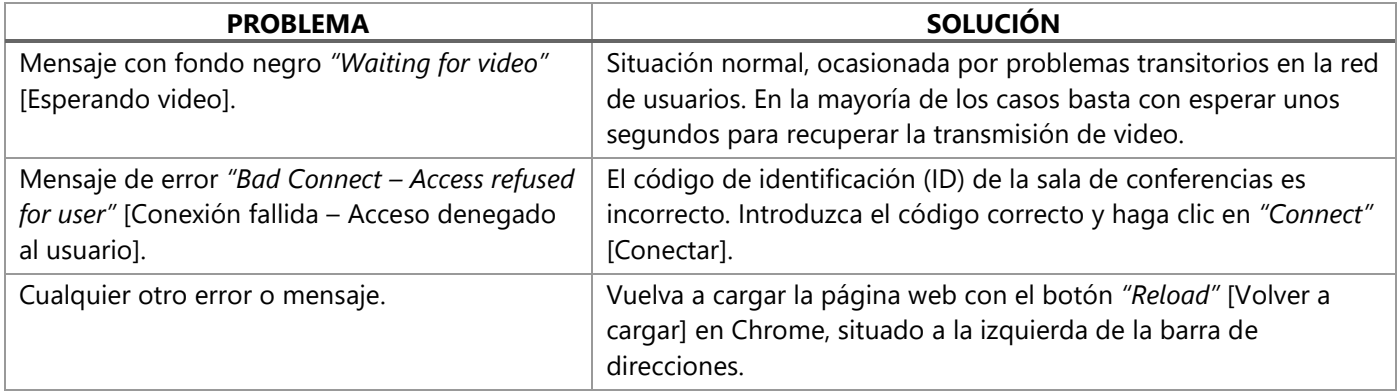